# **同じ日の同じ時間帯で複数当選をし、一部を取り消す場合の手順について**

**同じ日の同じ時間帯で複数当選した場合、当選確定をして、予約内容の確認画面へ進まないと取り消す面 がわからないため、次の手順に沿って操作してください。**

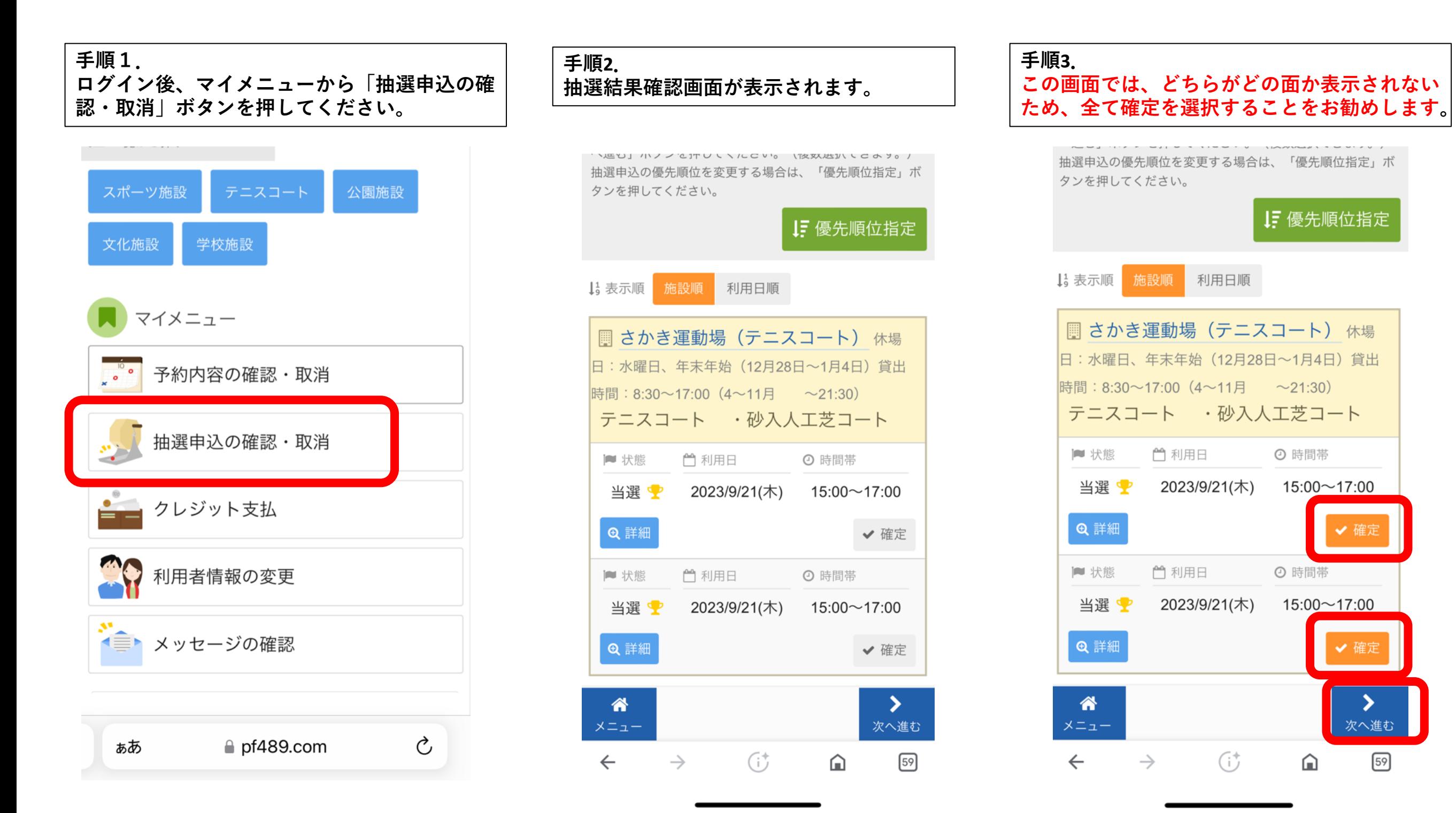

# **手順4. 「更新」ボタンを押してください。** 当選の確定/確定取消 確認 以下の当選を確定、または確定取消します。内容がよろしけ れば「更新」ボタンを押してください。 確定 ■さかき運動場 (テニスコート) テニスコー ト·砂入人工芝コート ← 利用日 ⊙ 時間帯 2023/9/21(木) 15:00~17:00 確定 ■ さかき運動場 (テニスコート) テニスコー ト·砂入人工芝コート □ 利用日 ⊙ 時間帯 2023/9/21(木)  $15:00 \sim 17:00$

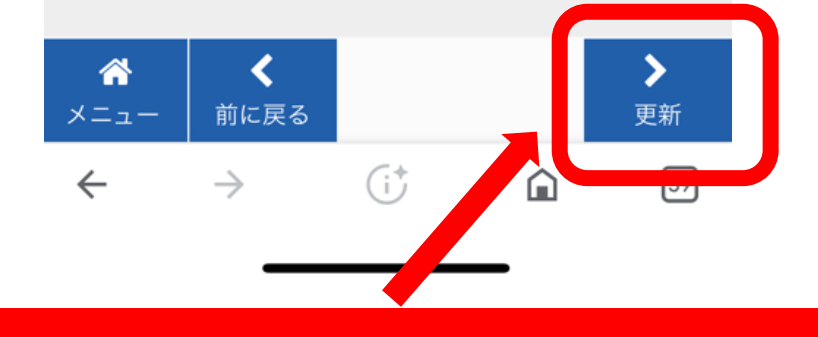

「更新」を押すと当選が確定がされます

### **手順5. 当選確定の確認画面が表示されます。**

### 当選の確定/確定取消 完了

以下の当選を確定、または確定取消しました。

#### 確定

■さかき運動場 (テニスコート) テニスコー ト·砂入人工芝コート

□ 利用日 ⊙ 時間帯

2023/9/21(木) 15:00~17:00

#### 確定

■さかき運動場 (テニスコート) テニスコー ト·砂入人工芝コート

⊙ 時間帯

□ 利用日

2023/9/21(木) 15:00~17:00

#### 谷

メニュー Gt 59  $\rightarrow$  $\leftarrow$ ⋒

## 面を確認するために当選確定をし た場合、確定時点で「予約」に切り 替わります。

取り消さないまま利用日の7日前 を過ぎてしまいますと、利用し 場合でも使用料相当額をお支払 いいただくことになりま 用しない場合は、必ず次の手 沿って取り消しをしてください。

#### **手順6. 手順7. 手順8. マイメニューから「予約内容の確認・取消」ボ 取り消す予約を選択してください。 選択されたことを確認してください。 タンを押してください。** 面が表示されます■ 快楽 ■ さかき運動場 (テニスコート) 休場 テニスコート A面 スポーツ施設 公園施設 日:水曜日、年末年始(12月28日~1月4日)貸出 時間: 8:30~17:00 (4~11月 ~21:30) ■状態 ⊙ 時間帯 □ 利用日 文化施設 学校施設 テニスコート A面 ✔ 本予約 - 2023/9/21(木) 15:00~17:00 ■ 状態 □ 利用日 ⊙ 時間帯 ¥ 使用料 マイメニュー ✔ 本予約 - 2023/9/21(木) 15:00~17:00 440円 予約内容の確認・取消  $\begin{bmatrix} 10 & 0 \\ 0 & 0 \end{bmatrix}$ ¥ 使用料 詳細 備品 (付帯品) 440円 ♪ 備品予約/変更 **Q** 詳細 × 取消 抽選申込の確認・取消 備品 (付帯品) 詳細 ■ さかき運動場 (テニスコート) 休場 ♪ 備品予約/変更 **Q 詳細** ×取消 ■■ クレジット支払 日:水曜日、年末年始(12月28日~1月4日)貸出 時間:8:30~17:0  $\sim$ 21:30) | さかき運動場 (テニスコート) 休場 テニスコート B面 利用者情報の変更 日:水曜日、年末年始 (12月28日~1月4日) 貸出 時間: 8:30~17:00 (4~11月 ~21:30) ■状態 □ 利用日 ⊙ 時間帯 ● メッセージの確認 テニスコート B面 ✔ 本予約 - 2023/9/21(木) 15:00~17:00 ■状態 ← 利用日 ⊙ 時間帯 ¥ 使用料 ✔ 本予約 - 2023/9/21(木) 15:00~17:00 440円 Ò  $\rho$  pf489.com ぁあ 詳細 備品 (付帯品) 俗 俗 次へ進む メニュー

メニュー

次へ進む

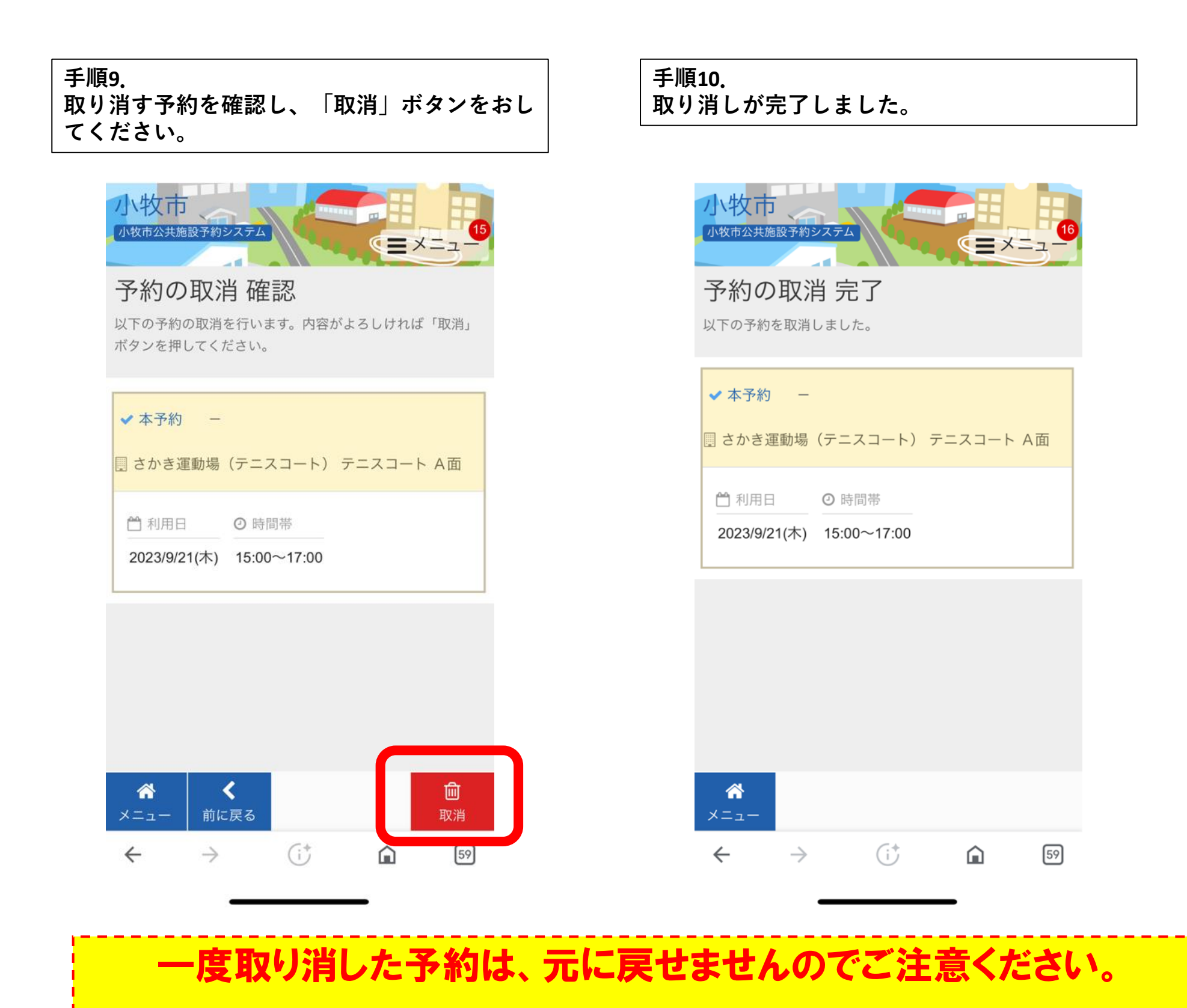

一般予約開始前に取り消した予約を再度予約する場合は、一般予約 開始後に予約が可能です。